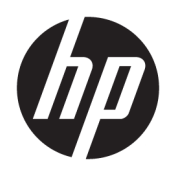

# Sprout Companion

Benutzerhandbuch

© Copyright 2016 HP Development Company, L.P.

Microsoft und Windows sind entweder eingetragene Marken oder Marken der Microsoft Corporation in den USA und/oder anderen Ländern.

Vertrauliche Computersoftware. Für den Besitz, die Verwendung oder die Vervielfältigung dieser Software ist eine gültige Lizenz von HP erforderlich. In Übereinstimmung mit FAR 12.211 und 12.212 sind kommerziell genutzte Computersoftware, Computersoftware-Dokumentationen und technische Dokumentationen für kommerziell genutzte Geräte gemäß den HP Standardlizenzbedingungen für die kommerzielle Nutzung an die US-Regierung lizenziert.

HP haftet – ausgenommen für die Verletzung des Lebens, des Körpers, der Gesundheit oder nach dem Produkthaftungsgesetz – nicht für Schäden, die fahrlässig von HP, einem gesetzlichen Vertreter oder einem Erfüllungsgehilfen verursacht wurden. Die Haftung für grobe Fahrlässigkeit und Vorsatz bleibt hiervon unberührt. Inhaltliche Änderungen dieses Dokuments behalten wir uns ohne Ankündigung vor. Die Informationen in dieser Veröffentlichung werden ohne Gewähr für ihre Richtigkeit zur Verfügung gestellt. Insbesondere enthalten diese Informationen keinerlei zugesicherte Eigenschaften. Alle sich aus der Verwendung dieser Informationen ergebenden Risiken trägt der Benutzer. Die Herstellergarantie für HP Produkte wird ausschließlich in der entsprechenden, zum Produkt gehörigen Garantieerklärung beschrieben. Aus dem vorliegenden Dokument sind keine weiter reichenden Garantieansprüche abzuleiten.

Erste Ausgabe: August 2016

Dokumentennummer: 911750-041

## **Inhaltsverzeichnis**

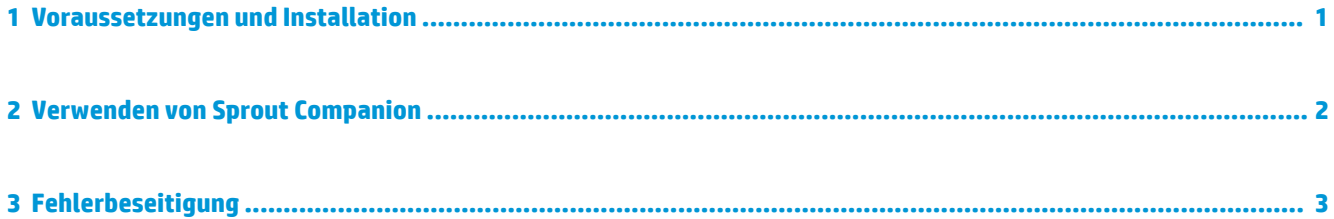

### <span id="page-4-0"></span>**1 Voraussetzungen und Installation**

Bevor Sie Sprout Companion installieren können, muss eines der folgenden Programme auf Ihrem Sprout by HP Computer installiert werden:

- Lync® 2013 oder Lync 2013 SP1
- **HINWEIS:** Um dieses Service Pack herunterzuladen, gehen Sie zu [https://support.microsoft.com/en](https://support.microsoft.com/en-us/kb/2817430)[us/kb/2817430](https://support.microsoft.com/en-us/kb/2817430).
- Skype® for Business 2015
- Skype for Business 2016 Version 16.0.6528.1017 oder früher
- **W** HINWEIS: Versionen ab 16.0.6528.1018 werden nicht unterstützt.

So installieren Sie Sprout Companion:

**▲** Laden Sie die App vom Sprout Marketplace herunter.

#### <span id="page-5-0"></span>**2 Verwenden von Sprout Companion**

Sprout Companion startet unter Windows automatisch. Wenn Sprout Companion ausgeführt wird, geschieht Folgendes:

- Ein Benachrichtigungssymbol wird im Infobereich von Windows hinzugefügt.
- **HINWEIS:** Um Sprout Companion zu beenden, klicken Sie mit der rechten Maustaste auf das Benachrichtigungssymbol und wählen Sie **Beenden**.
- Neu erstellte Lync oder Skype für Business Unterhaltungen sind in einem Companion Fenster angedockt. Dazu zählen Konversationen, die von Ihnen gestartet wurden, oder eingehende Konversationen von einem anderen Benutzer. Das Companion Fenster bietet Ihnen während einer Konversation weitere Sprout Funktionen.

Die folgende Tabelle beschreibt die zusätzlichen Funktionen, die durch das Companion Fenster bereitgestellt werden.

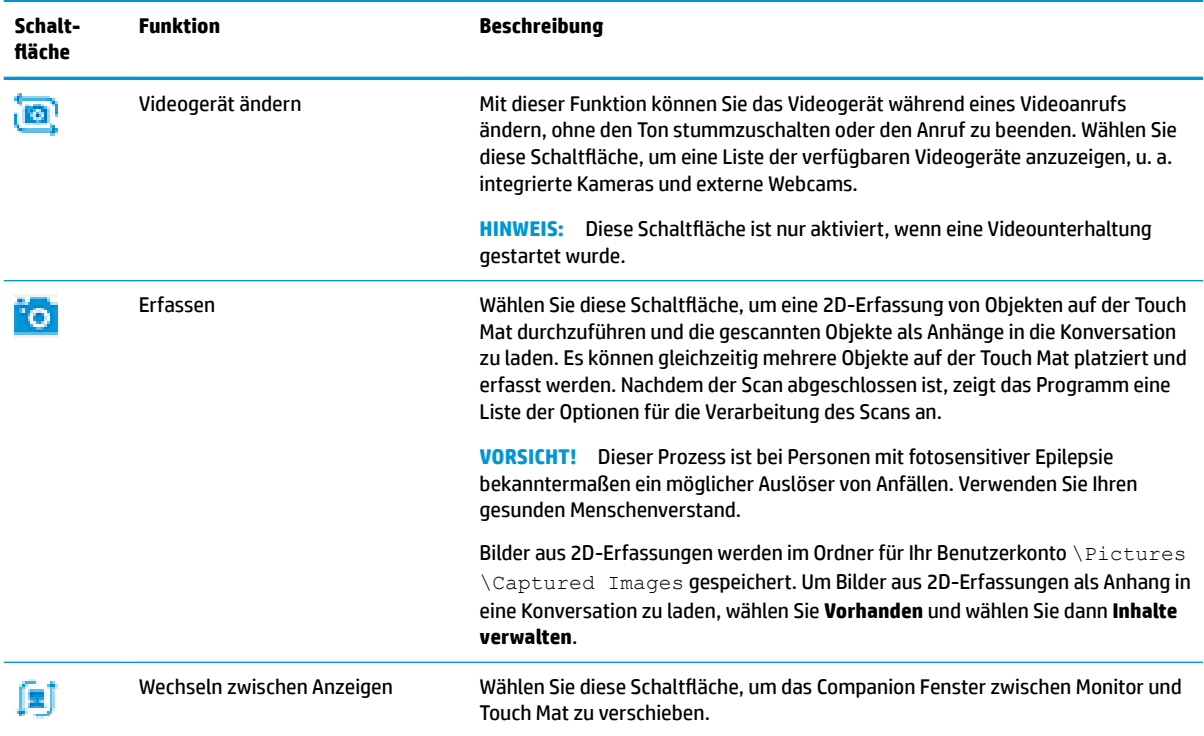

## <span id="page-6-0"></span>**3 Fehlerbeseitigung**

Wenn Probleme auftreten, z. B. Sprout Companion startet nicht, neue Konversationen werden nicht in einem Companion Fenster angedockt oder ein Benachrichtigungssymbol reagiert nicht, führen Sie die folgenden Schritte aus:

- **1.** Stellen Sie sicher, dass der Sprout Dienst ausgeführt wird.
	- **a.** Öffnen Sie den **Task-Manager**.
	- **b.** Wählen Sie die Registerkarte **Services**.
	- **c.** Überprüfen Sie den Status von **SproutService**.
- **2.** Stellen Sie sicher, dass eine unterstützte Version von Lync/Skype ausgeführt wird (siehe ["Voraussetzungen und Installation" auf Seite 1\)](#page-4-0).
- **TIPP:** Stellen Sie sicher, dass das Lync/Skype Benachrichtigungssymbol im Infobereich angezeigt wird.
- **3.** Wenn alle Voraussetzungen erfüllt sind, starten Sie den Sprout Dienst und Lync/Skype neu.
- **4.** Falls das Problem weiterhin besteht, starten Sie den Computer neu.